# **Review / Select /Hire Temporary Employee Manager Quick Reference Guide**

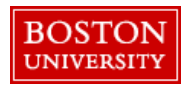

## **Getting Started**

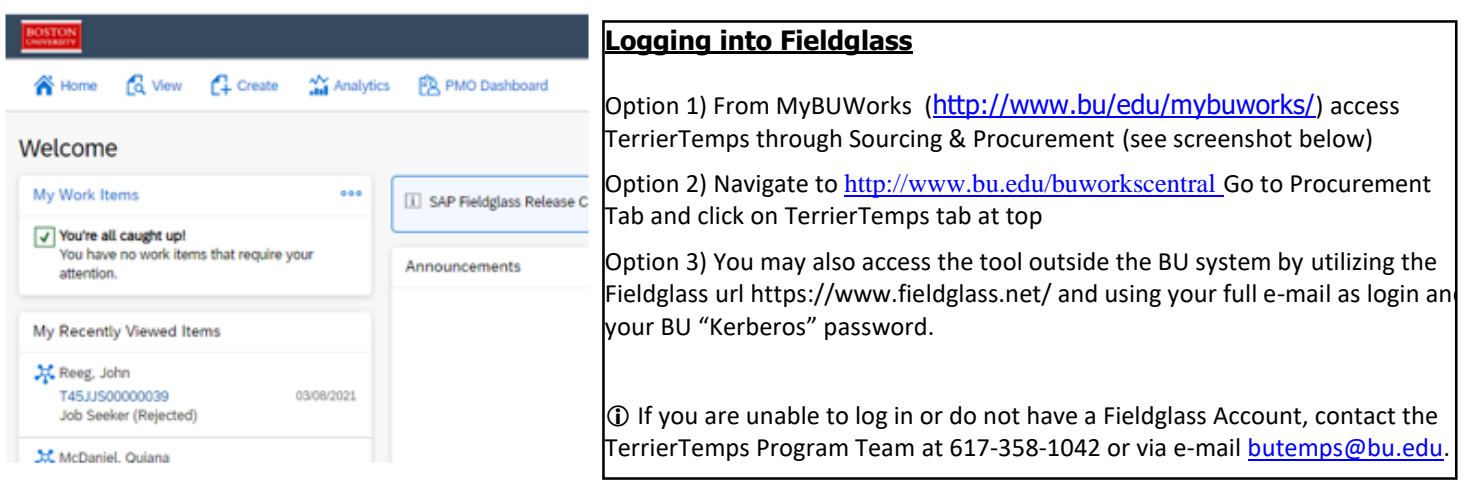

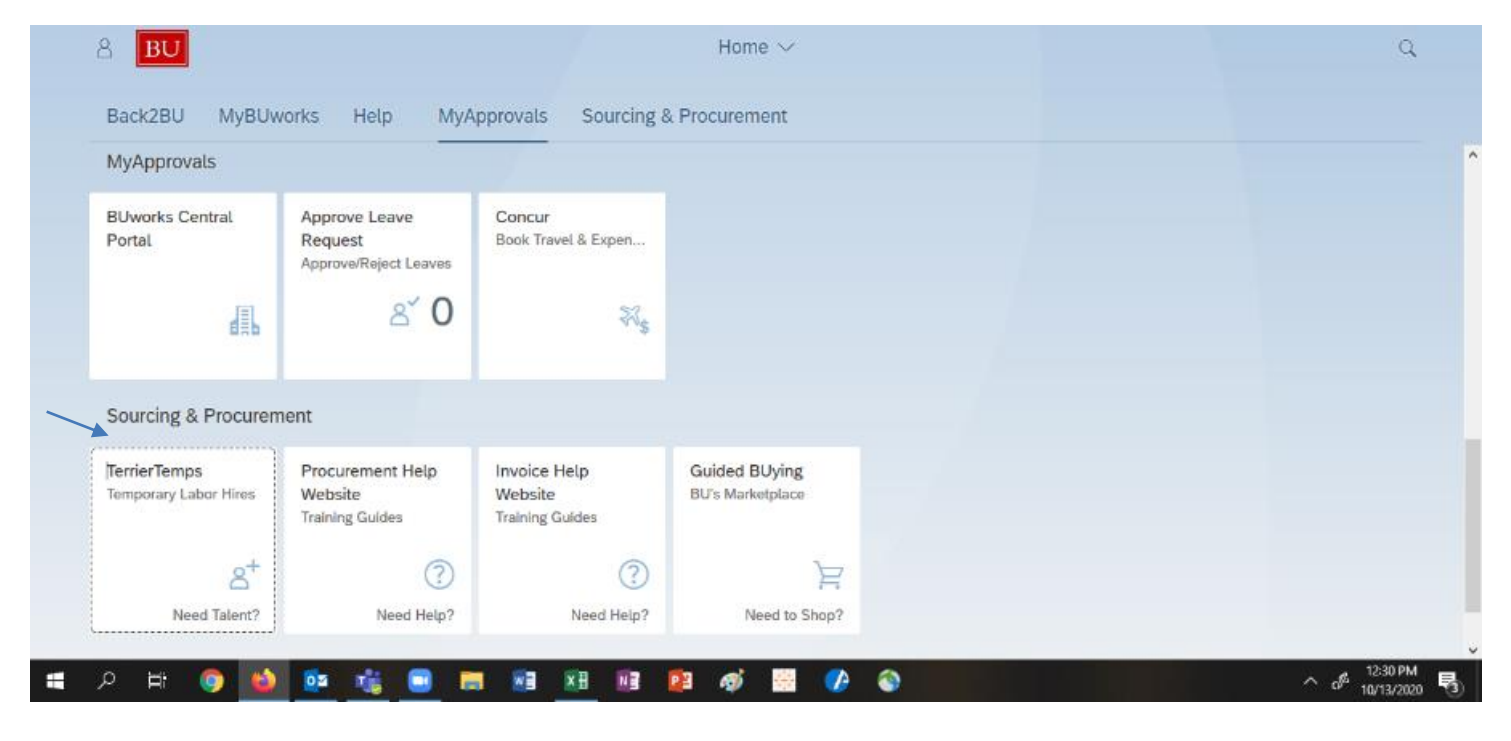

## **Hiring a Temporary Employee**

Once a Job Posting is distributed to suppliers, suppliers must submit all candidates through Fieldglass. Submittals should not take place directly with Hiring Managers. Initiating and documenting all activities in Fieldglass helps to ensure data integrity, price competitiveness and supports the overall program success. If you have questions about a process, please contact the TerrierTemps Program Management Office at 617-358-1042.

#### **Job Seeker Review-ProcessOverview**

Job Seekers submitted by suppliers will be reviewed by the TerrierTemps Program Management Team to ensure they meet the requirements from the job posting and to shortlist the best candidates. The Hiring Manager will receive an email when job seekers are shortlisted. Email notifications contain a link to the TerrierTemps URL.

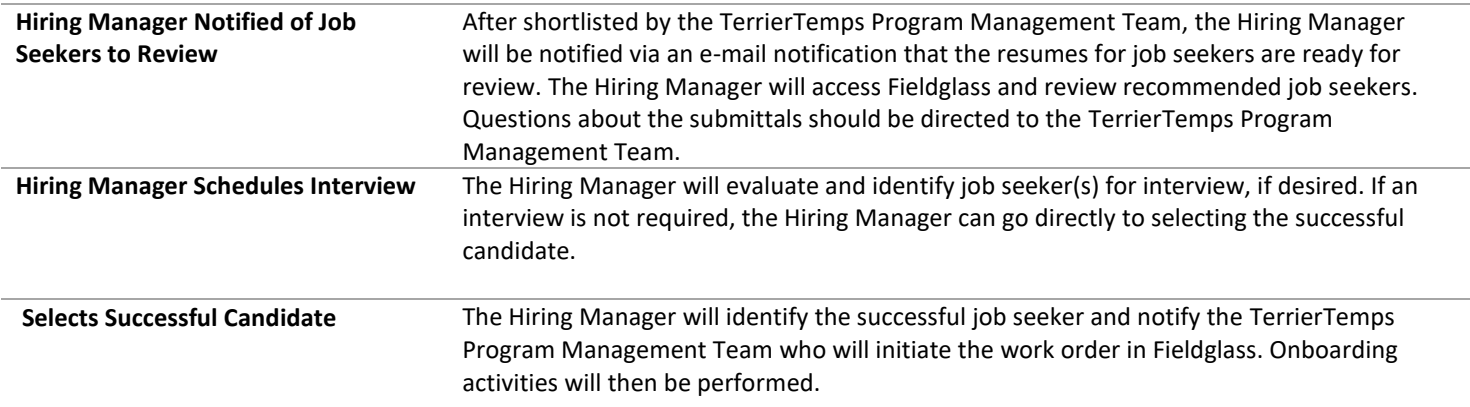

#### **Access Job Seeker Document**

From the **Job Posting** page, click on the **Job Seekers** tab to view all job seekers/candidates. All candidates that meet your requirements from the job posting will be visible to you.

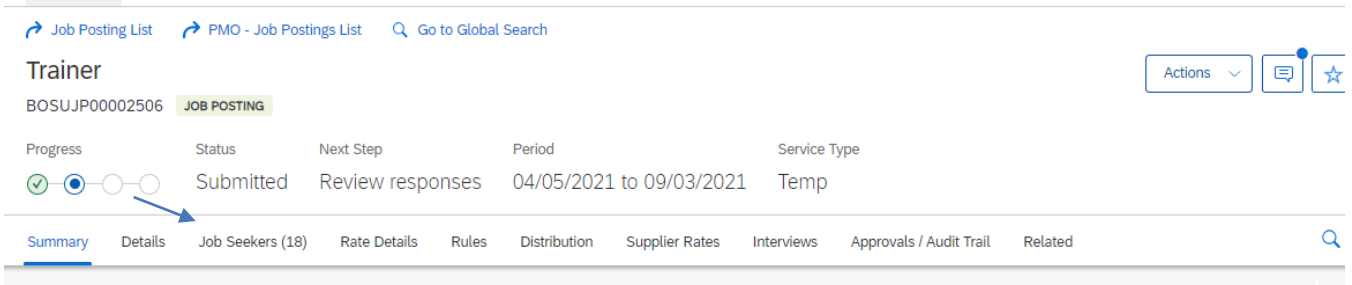

There are three ways to access candidates/job seekers to review:

In the list view, a quick comparison can be done by viewing the bill rate and relative ranking/score of each job seeker. A more detailed, side-by-side comparison can be done by placing a check mark in the box next to all job seekers of interest; a clicking **Compare**.

Click the job seeker name hyperlink to view details of each candidate (see below).

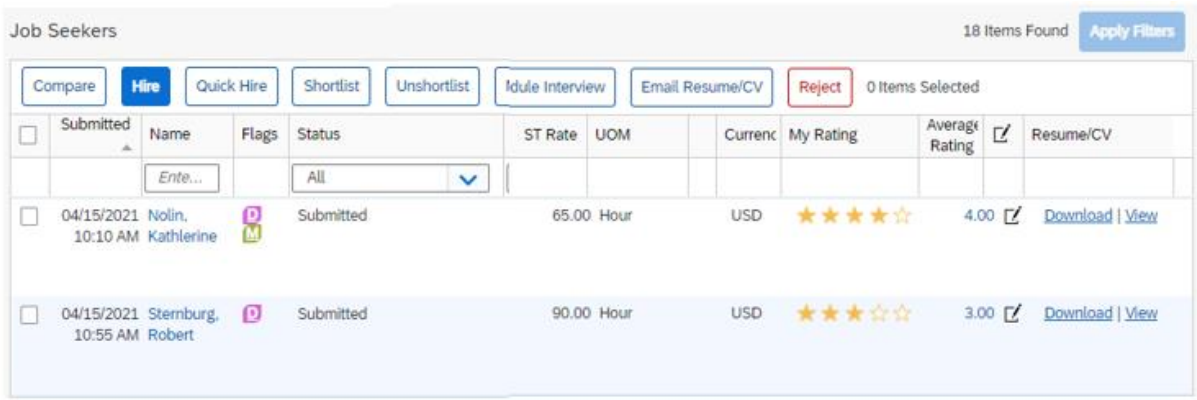

Questions? Please contact the TerrierTemps Program Team: [butemps@bu.edu;](mailto:butemps@bu.edu) 617-358-1042

By clicking the job seeker's name, their details can be viewed through a pop-up window that allows you to scroll through the job seekers. The TerrierTemps PMO will add any comments from the agency in the comments section.

Click on the **View Details** link to be taken to the Job Seeker's individual page.

Use the **Schedule Interview** button to schedule interviews.

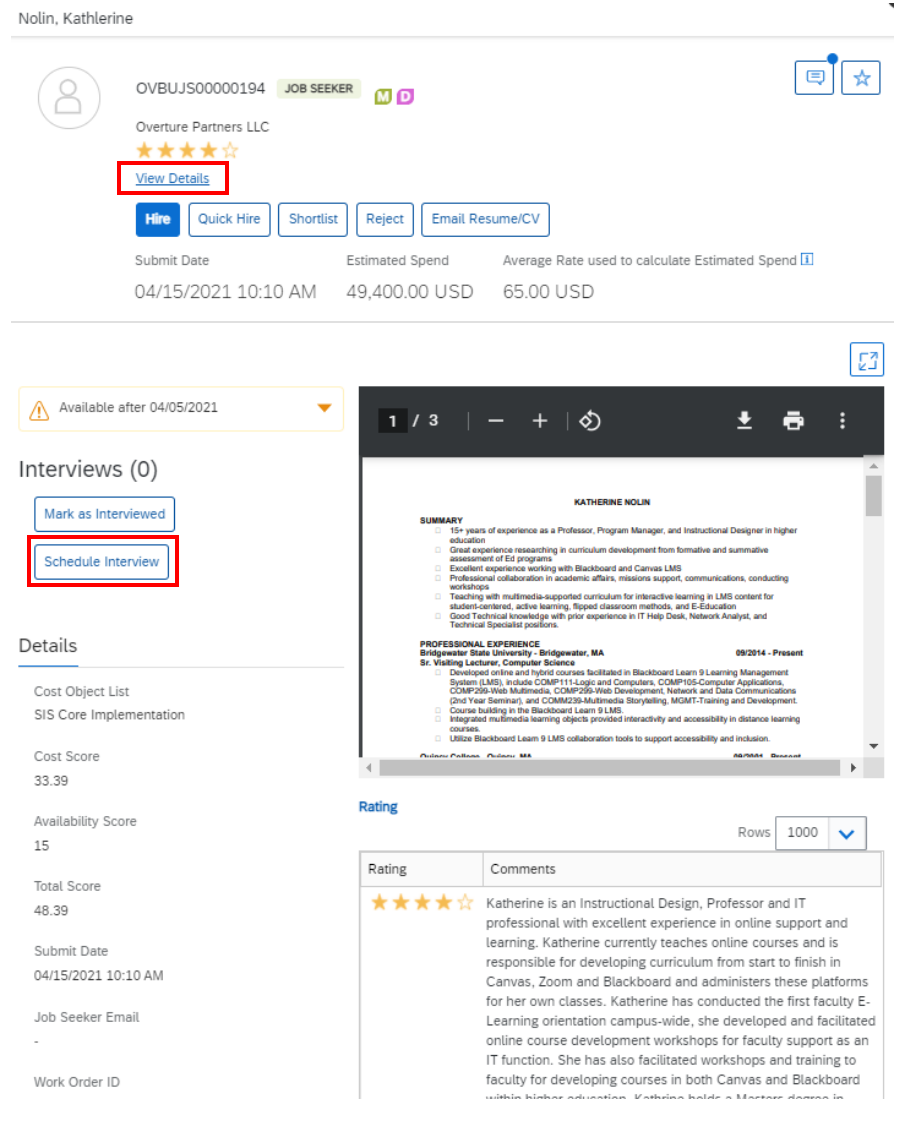

#### **From the Job Seeker's page:**

**Details Tab:** View proposed rate information; the job seeker's resume, and score against requirements. The score evaluates all skills required, bill rate comparison and start date availability based on the hiring managers requirement.

**Interview Tab:** Click on this tab to schedule an interview or to view currently scheduled interviews.

Rating Tab: Provides a log of the Hiring Manager's rating for the job seeker.

## **Hire a Job Seeker**

Select the successful job seeker by placing a checkmark beside them on the Job Posting Responses tab and clicking the **HIRE** button. Proceed to Work Order Creation.

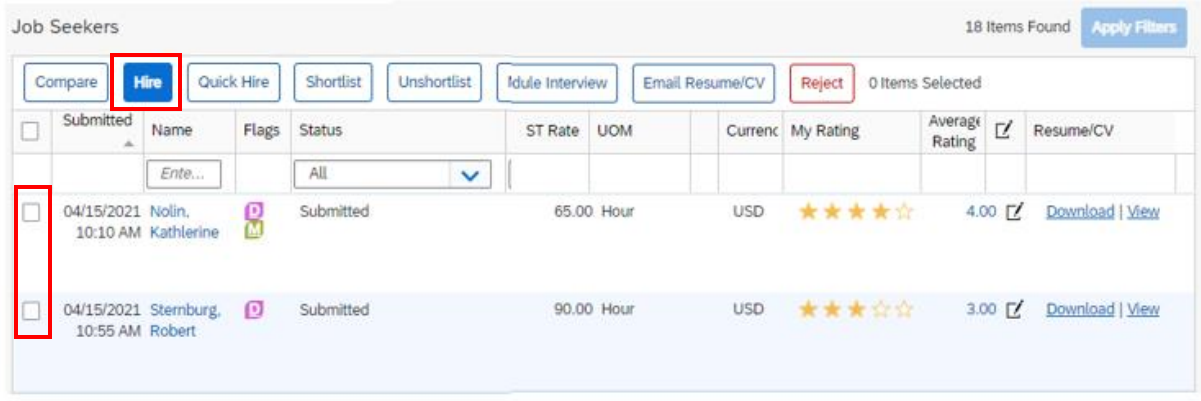

The information from the Job Posting will populate into a Work Order. You will be asked to verify the information.

Click **Continue** at the bottom of page. You will advance to the **REVIEW AND SUBMIT** tab. Review information one more time for accuracy and Click the appropriate button to save the Work Order as a draft (Complete Later), Submit, or Cancel the Work Order.

*If you prefer, the TerrierTemps Program Management Team can create the Work Order for you. Once completed by the TerrierTemps Program Management Team, the work order will route for your approval.*

From the Work Items list, Click on **Approve** under Work Order. Review Details and Click on **Approve.**

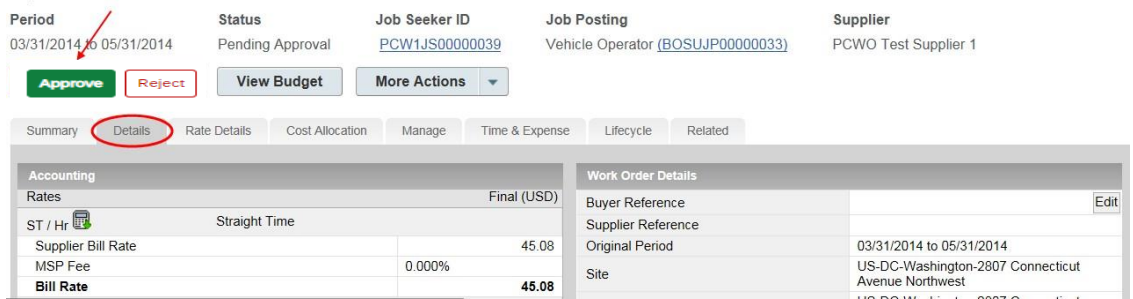

## **Completing Work Order On-Boarding and Evaluations**

On-Boarding items include email, SAP, badge etc. These are reminders to ensure you request the appropriate access for your temporary employee. Hiring managers will receive reminder emails prior to the temporary employee starting their assignment.

At the Fieldglass Desktop, go to **Work Items** and select the **Mark as Completed** link under the **Onboarding** items section.

For each applicable On-Boarding item, click **Mark as Completed**. In the dialogue box, select the completion date and enter comments as necessary.

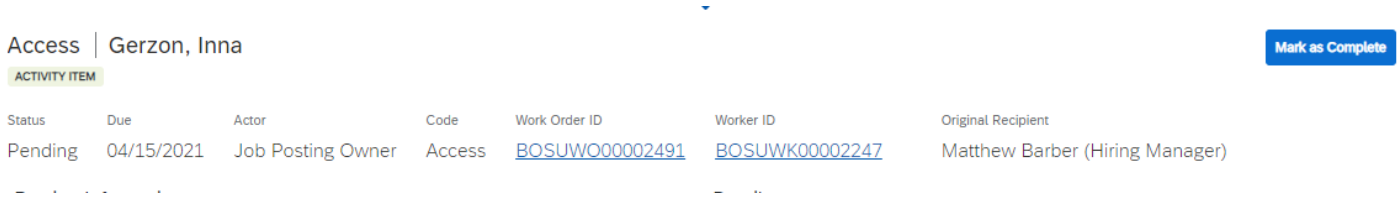

You will receive **Worker Evaluations** when the worker has been in the assignment 14 and 30 days. At the Fieldglass Desktop, go to **Work Items** and select the link for the evaluation, click the **Evaluate and Complete** button. The evaluation will open as a pop-up window for each item (8) rank the worker on a 1-5 scale, click **Mark as Complete** when done.

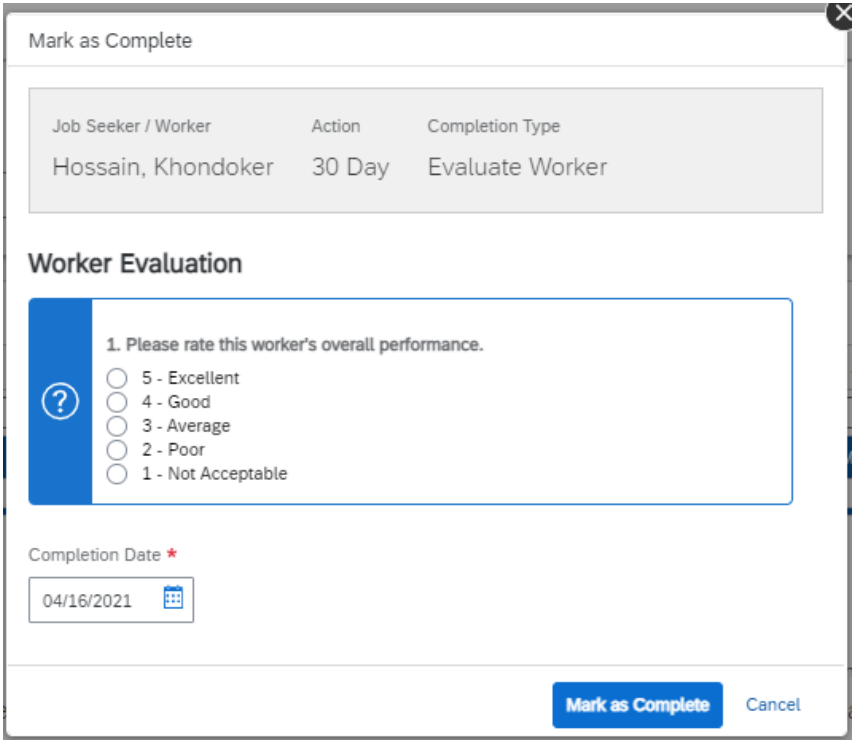